附件:

# 北京化工大学研究生学籍异动线上办理操作手册 一、移动端

#### 1.学生申请

研究生登录企业微信(手机端),进入"工作台-研究生院"模 块,点击进入"管理系统"(温馨提示:进入该系统必须保证移动端 <mark>连接的是校园网络)</mark>,如图 1 所示,选择"学业"导航栏,选择"学 籍异动",点击"新增",填写完相关信息,如图 2 所示,点击提交 后该学籍异动申请就流转到下一步导师审批阶段。

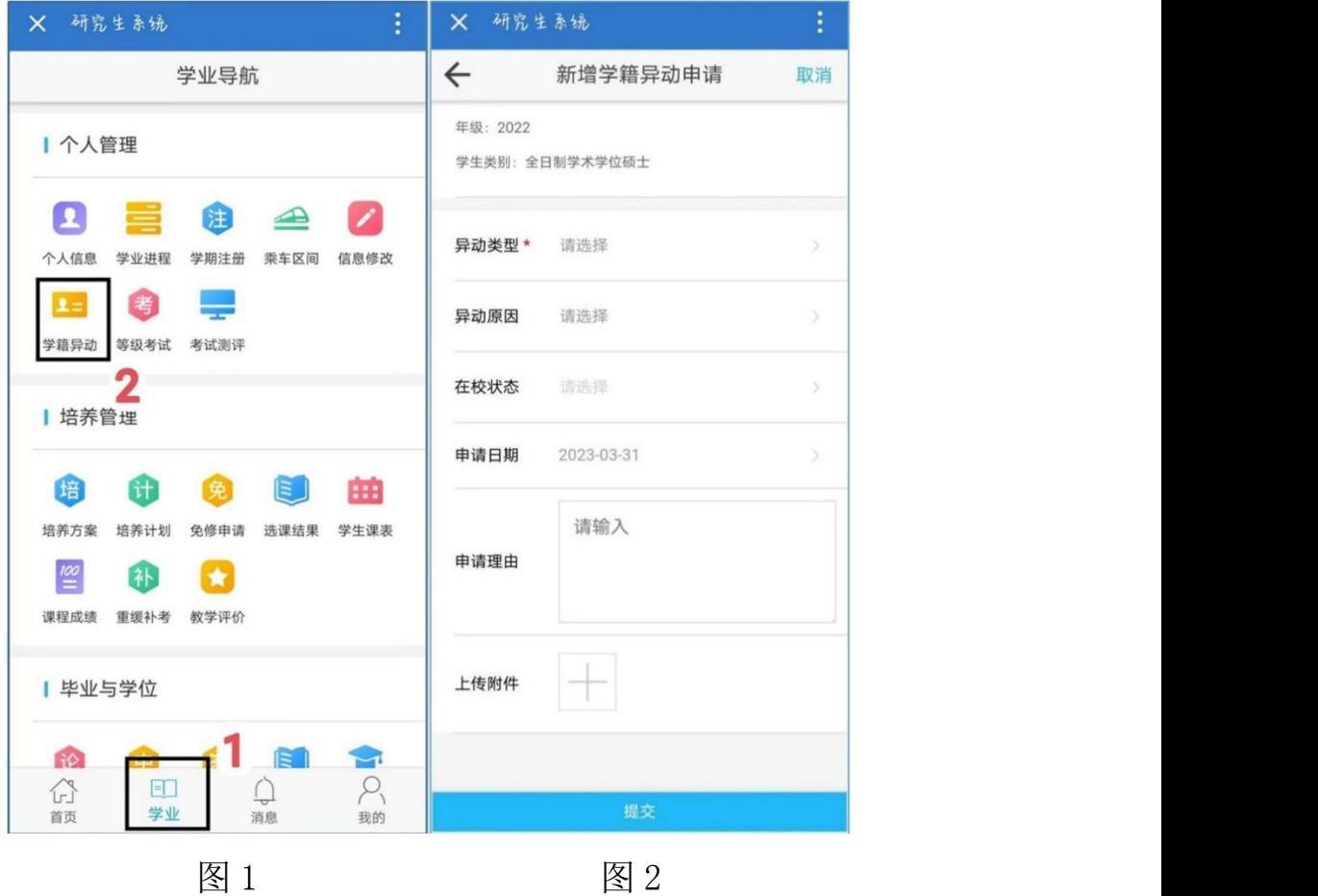

2.导师审核

学生在提交学籍异动申请后,导师会在企业微信-研究生院模块 收到一条学籍异动推送信息,从"工作台-研究生院"模块,点击进 入"管理系统"(温馨提示:进入该系统必须保证移动端连接的是校 园网络),在教学-教学管理-学籍异动审核模块进行审核,如图 3 所 示,填写完审核意见点击提交后该学籍异动申请就流转到下一步院系 审核阶段。

提示: 若导师有多种管理身份, 比如导师、答辩秘书组、院系秘 书等身份,导师在进入管理系统后需点击右下角"我的"进行身份切 换,如图 4 所示。

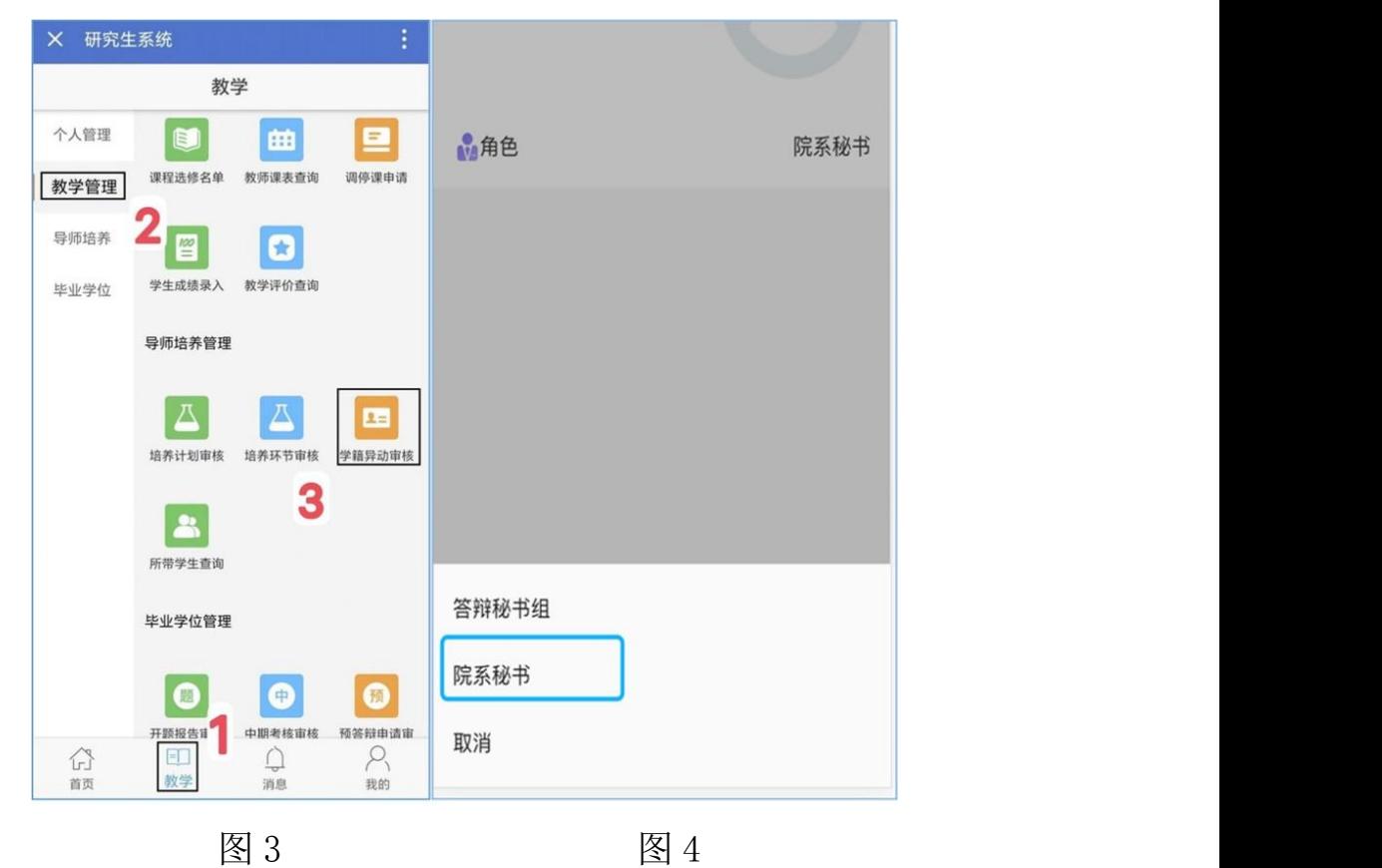

### 3.院系及其他人员审核

导师审核之后,该学籍异动审批流程流转到研究生秘书老师、培 养单位分管领导、研究生院,各审批人可参照上述第二步骤进行审核。 研究生院审核完成后,该审批流程结束。

## PC 端 しょうかん しょうしょう しょうしょう しょうしょう

#### 1.学生申请

研究生登录北京化工大学研究生管理系统(电脑端), 如图 5 所 示,在"个人管理-学籍异动申请"模块,点击"新增",填写完相 关信息,点击提交,该学籍异动申请就流转到下一步导师审批阶段。

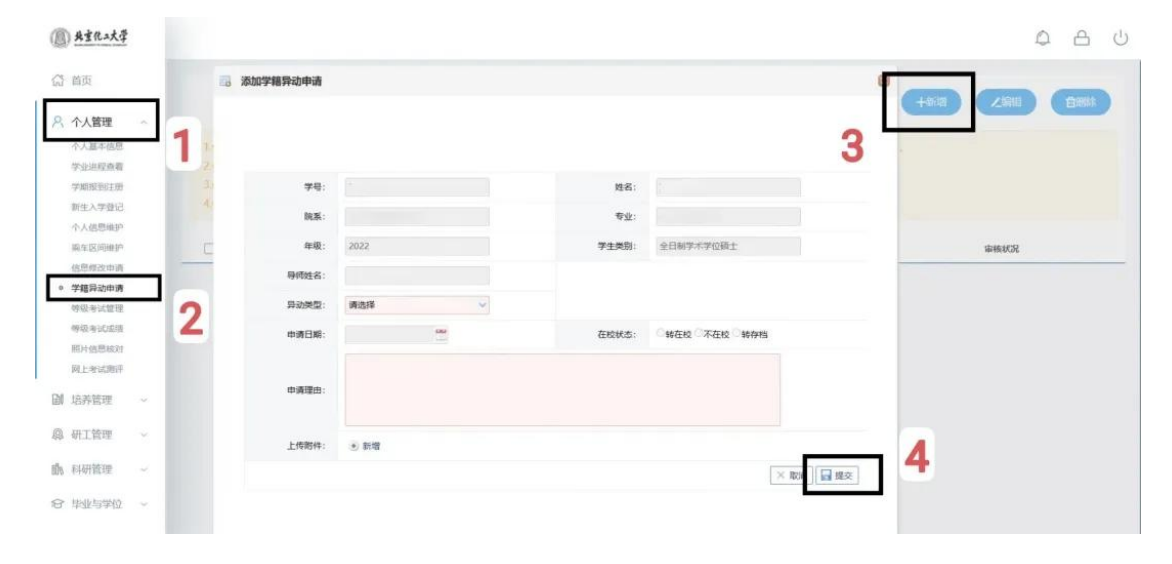

图 5

#### 2.导师审核

研究生导师登录北京化工大学研究生管理系统(教师端),在首 页会有学籍异动审批提醒,如图 6 所示,直接点击该消息,进入图 7, 点击图 7 上的"审核",进入图 8 所示页面,填写审核意见,点击审 核或者撤销审核,即可完成该步骤;研究生导师也可以在"导师培养 管理-学籍异动审核",进入到图 7,进行审核。

提示:若导师有多种身份,比如导师、答辩秘书、院系秘书等身 份,导师在进入管理系统后点击左上角进行身份切换,如图 9 所示。

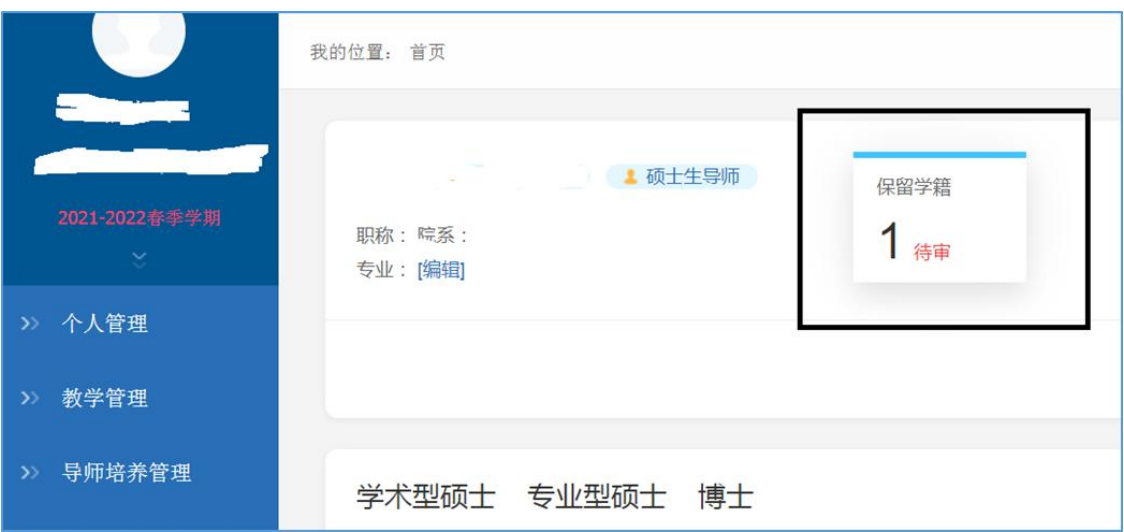

图 6

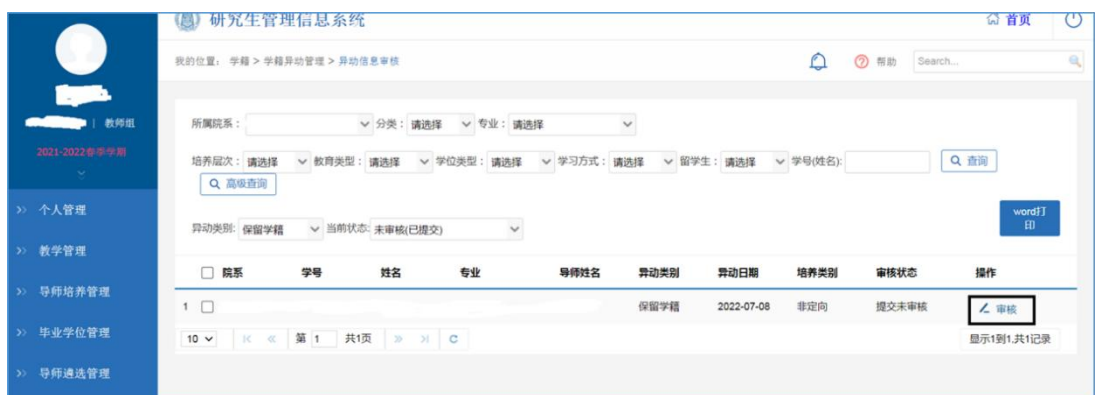

图 7

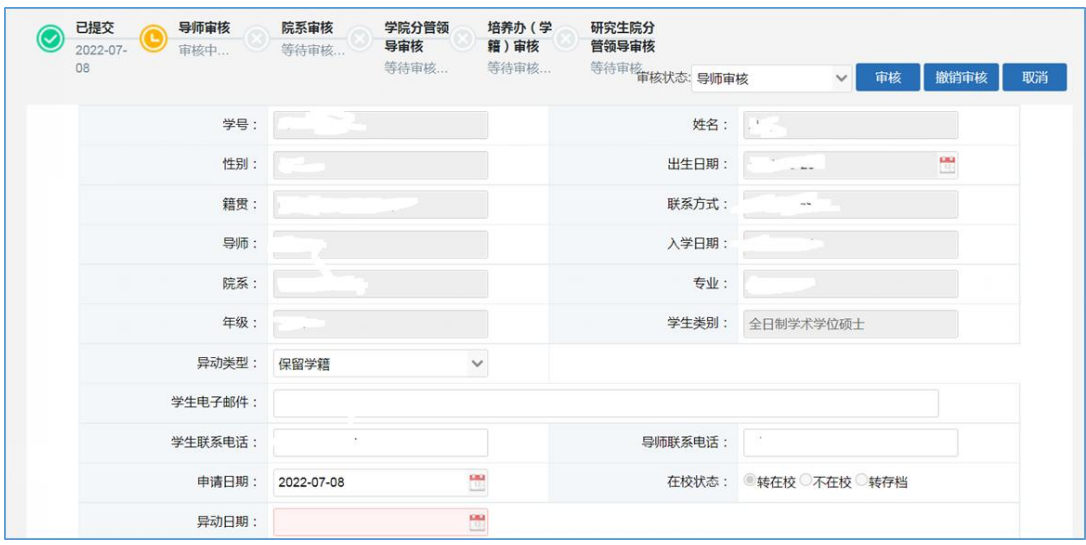

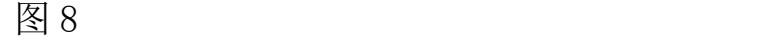

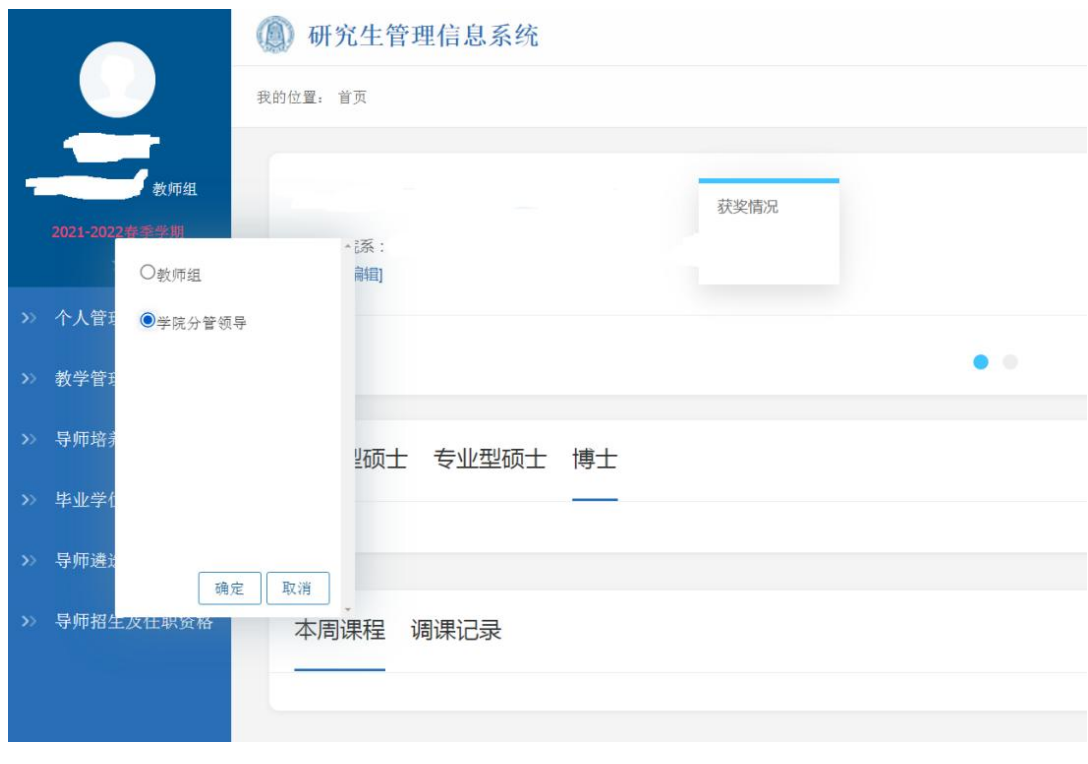

图 9

## 3.院系及其他人员审核

导师审核之后,该学籍异动审批流程流转到研究生秘书老师、培 养单位分管领导、研究生院,各审批人可参照上述第二步骤进行审核。 研究生院审核完成后,该审批流程结束。